# **VIOLETTE 12 Schritte Schnellstart 1/2**

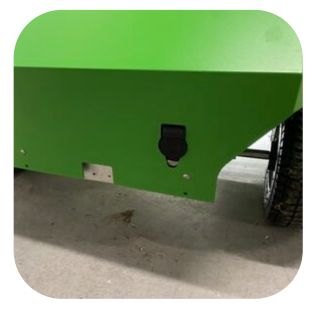

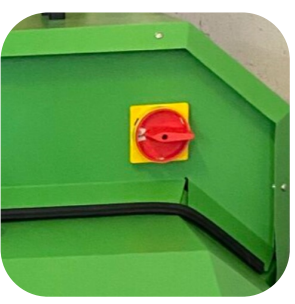

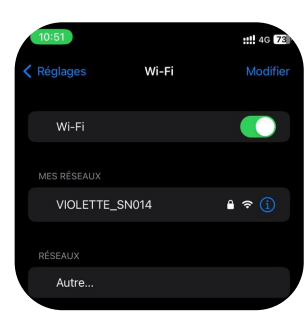

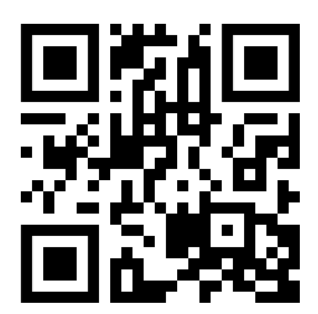

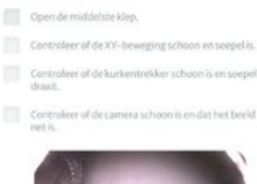

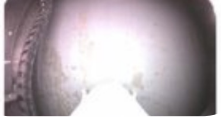

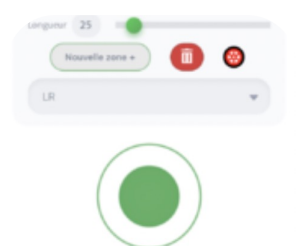

#### **1. Ladegerät**

Entfernen Sie das Ladegerät vom Roboter

### **2. EIN/AUS-Schalter**

Schalten Sie den Roboter ein, indem Sie den Schalter im Uhrzeigersinn drehen, das Licht unter dem Violette geht an

#### **3. Wi-Fi**

Wählen Sie VIOLETTE\_SNXXX aus der Liste der verfügbaren Netze, vgeben Sie Ihr Passwort ein (es kann bis zu 3-5 Minuten dauern, bis es erscheint)

**4. Google Chrome : violette.local** Öffnen Sie über Ihr mit dem Wi-Fi verbundenes Gerät die Seite [http://violette.loc](http://violette.local/)al im Webbrowser

### **5. Checkliste**

Befolgen Sie die Anweisungen und führen Sie die Prüfungen durch

### **6. Antrieb**

Fahren Sie den Roboter mit dem virtuellen joystick auf das Spielfeld

# **VIOLETTE 12 Schritte Schnellstart 2/2**

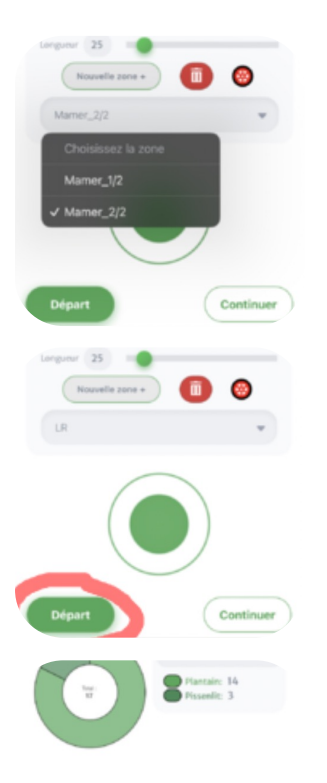

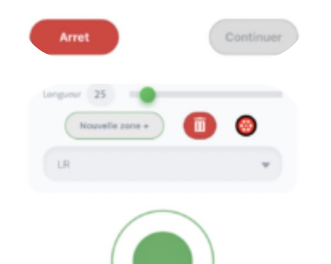

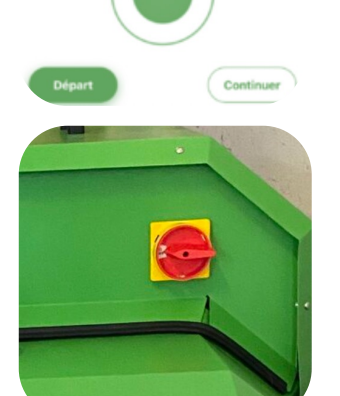

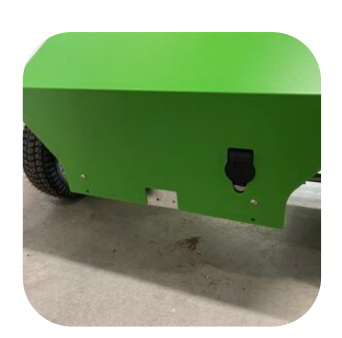

### **7. Arbeitsbereich**

Wählen oder erstellen Sie eine Zone

### **8. Start**

Beginnen Sie die Arbeit mit *Begin* (ab 0) oder *Continue* (ab dem letzten Punkt der vorherigen Sitzung)

# **9. Stop**

Anhalten, wenn der Tag zu Ende ist oder die Zone beendet ist

### **10. Rückfahrt**

Fahre den Roboter mit dem Joystick zurück in die Werkstatt oder in die nächste Zone

**11. Ausschalten** Schalten Sie den Roboter mit dem Schalter aus

## **12. Laden**

Laden Sie den Roboter auf (stellen Sie sicher, dass das Ladegerät zwischen 2 Ladevorgängen ausgesteckt wurde)

# **VIOLETTE Checkliste**

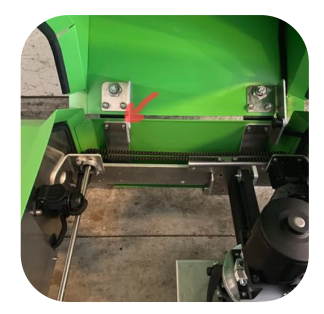

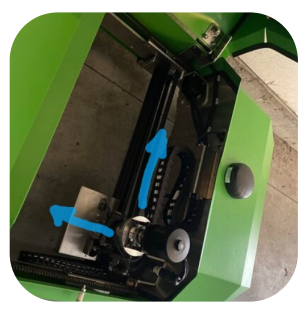

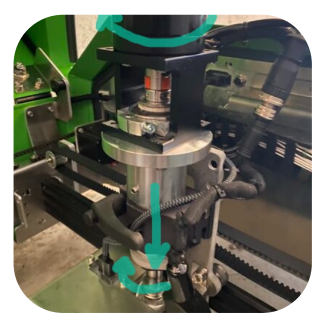

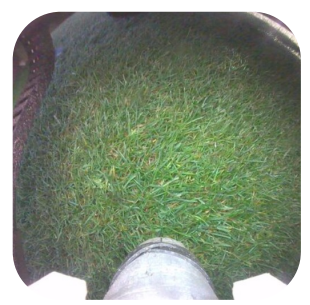

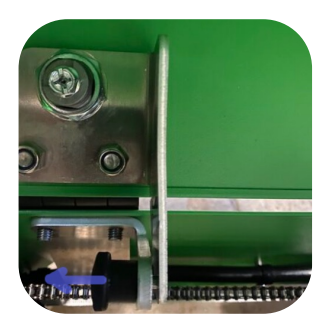

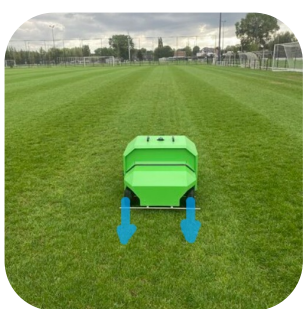

## **1. Mittlere Abdeckung öffnen**

Vergewissern Sie sich, dass der Rastbolzen die mittlere Abdeckung offen hält.

**2. Überprüfen Sie, ob die Bewegung der X- und Y-Achse fliessend sind**

Wenn ein externes Objekt erkannt wird, entfernen Sie es, ggf. mit einem Gebläse

**3. Überprüfen Sie das Absaugsystem** Drehen Sie den Motor (schwarz) im Uhrzeigersinn und prüfen Sie, ob sich der Extraktor dreht und nach unten bewegt.

**4. Prüfen, ob die Kamera sauber ist** Reinigen Sie die Kamera bei Bedarf mit einem Baumwolltuch

**5. Mittlere Abdeckung schließen** Entriegeln Sie den Rastbolzen und schließen Sie die mittlere Abdeckung.

### **6. Prüfen Sie, ob die Räder gerade stehen.**

Räder ausrichten, falls erforderlich

# **VIOLETTE neue Zone erstellen**

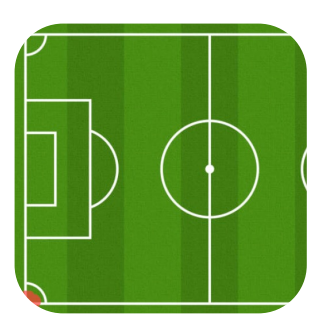

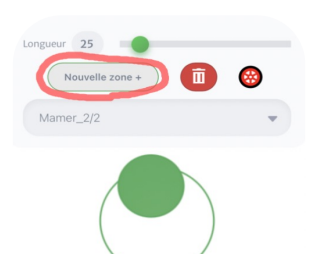

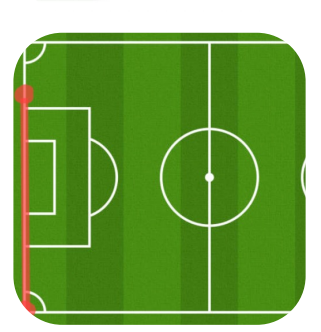

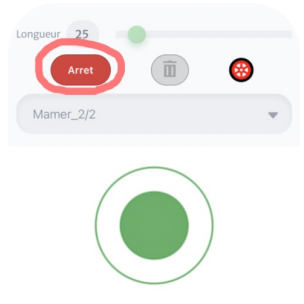

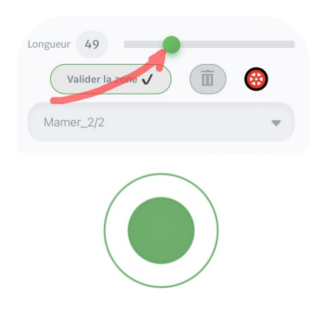

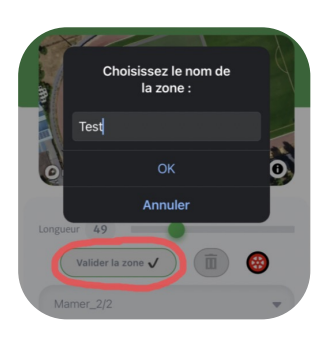

### **1. Positionieren Sie den Roboter**

Achte darauf, dass der Roboter in der Ecke des Feldes steht und in eine andere Ecke schaut.

# **2. Drücken Sie die Taste Neue Zone**

Nach dem Drücken speichert der Roboter seine aktuelle Position als Punkt A ab

#### **3. Lassen Sie den Roboter fahren** Der Roboter fährt selbst; Sie können die Flugbahn mit dem Joystick korrigieren

## **4. Drücken Sie die Stopptaste**

Der Roboter wird den Punkt B erfassen und dann nach rechts abbiegen, um zum Start bereit zu sein.

#### **5. Definieren Sie die Breite der neuen Zone**

Verwenden Sie den Schieberegler, um die Breite der neuen Zone in Metern festzulegen.

# **6. Validieren Sie die erstellte Zone**

Geben Sie dieser Zone einen Namen